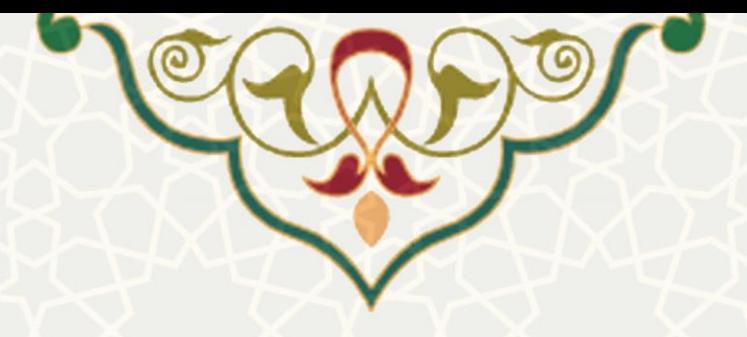

**گزارش عملکرد دانشجو**

**نام**: گزارش عملکرد دانشجو **نام سامانه مرجع**: سامانههای دانشگاه فردوسی مشهد )سدف( **متولي**: معاونت اداری مالی **کاربران:** کارشناسان پژوهشی

**تاريخ استقرار:** مرداد 1401 **تاريخ آخرين توسعه:** مرداد 1401 **تاريخ تهيه مستند:** مرداد 1401 **توسعه و پشتيباني:** اداره سامانههای کاربردی مرکز فناوری اطالعات و ارتباطات

**نسخه برنامه:** 1401 **مستندسازی کد:** خير **مستندسازی دادهها:** بله **امکان اجرای مستقل سامانه )مستقل از سامانههای سدف(:** خير

> **زبان برنامهنويسي:** PHP **پايگاه داده:** SQL My **فناوری:** LAMP

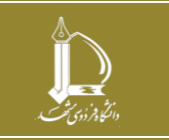

**گزارش عملکرد دانشجو**

**h t t p : / / i c t . u m . a c . i r ارتباطات و اطالعات فناوری مرکز**

**صفحه 1 از 8**

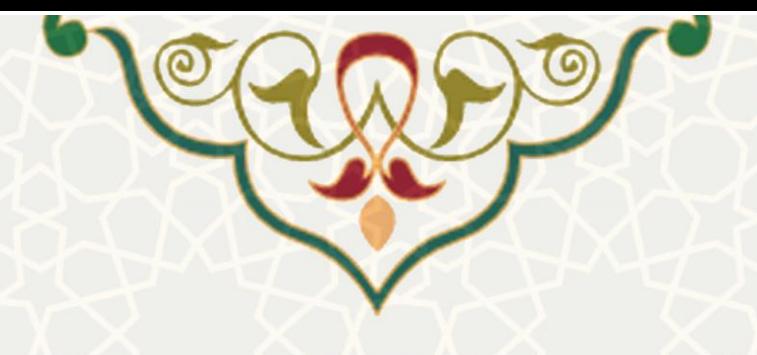

**-1 معرفي**

فرایند الکترونيکی حذف فرم اریابی، گزارش عملکرد و ارزیابی از استاد راهنما را از طریق سامانه ساعد سامانه سدف فراهم نموده است.

**-2 ويژگيها**

فرایند الکترونيکی حذف فرم اریابی، گزارش عملکرد و ارزیابی از استاد راهنما

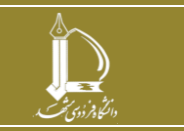

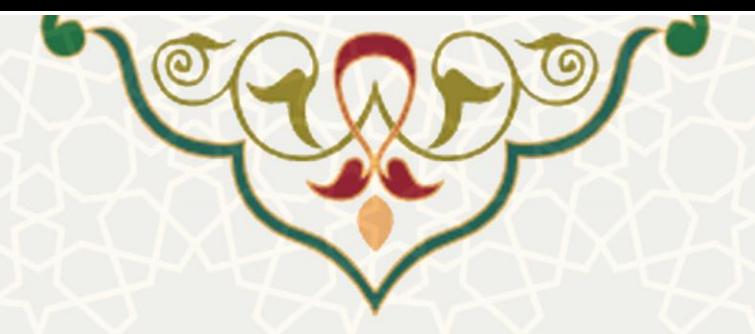

**-3 فرايندها**

**گزارش عملکرد**

برای د ستر سی به این بخش باید در سامانه ساعد ، به منوی گزارش عملکرد دان شجو بروید و گزینه گزارش عملکرد را انتخاب نمایيد [\)شکل 1](#page-2-0)-3(.

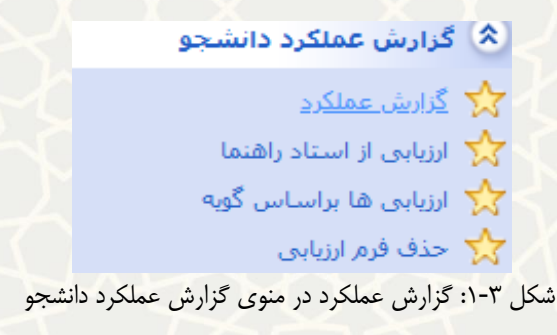

در این صـفحه امکان فيلترکردن و مشــاهده گزارش عملکردهای دانشــجو به تفکيک ســال و نيم ســال وجود دارد

<span id="page-2-0"></span>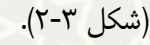

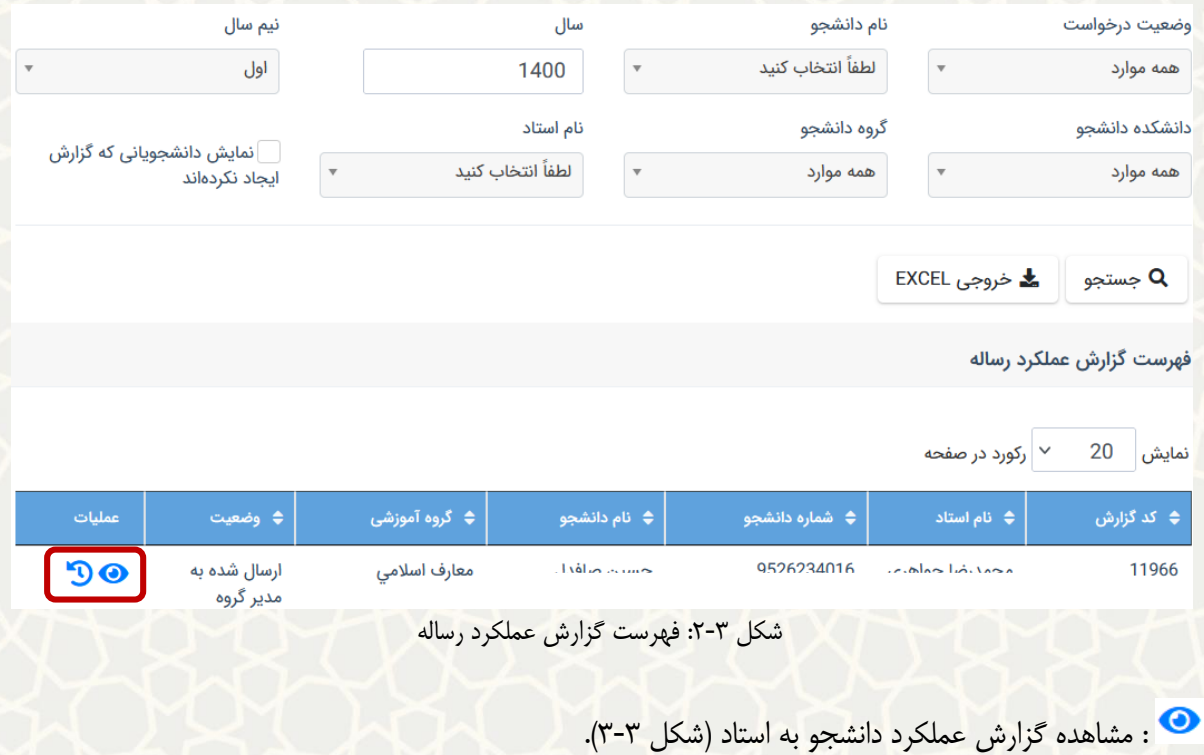

<span id="page-2-1"></span>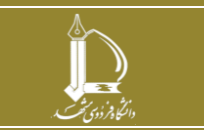

**گزارش عملکرد دانشجو h t t p : / / i c t . u m . a c . i r ارتباطات و اطالعات فناوری مرکز**

**صفحه 3 از 8**

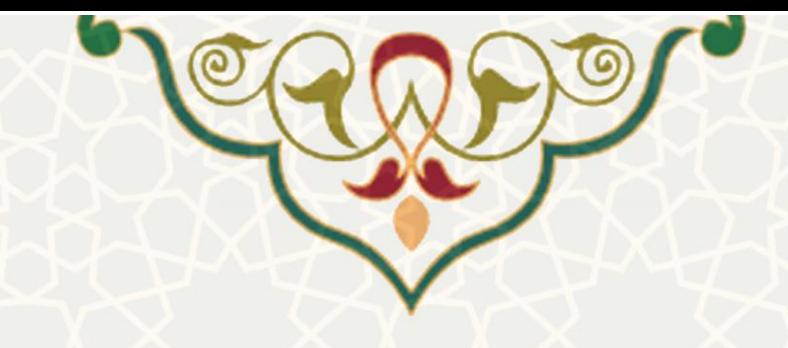

#### گزارش عملکرد ۶ ماهه دانشجو  $\checkmark$

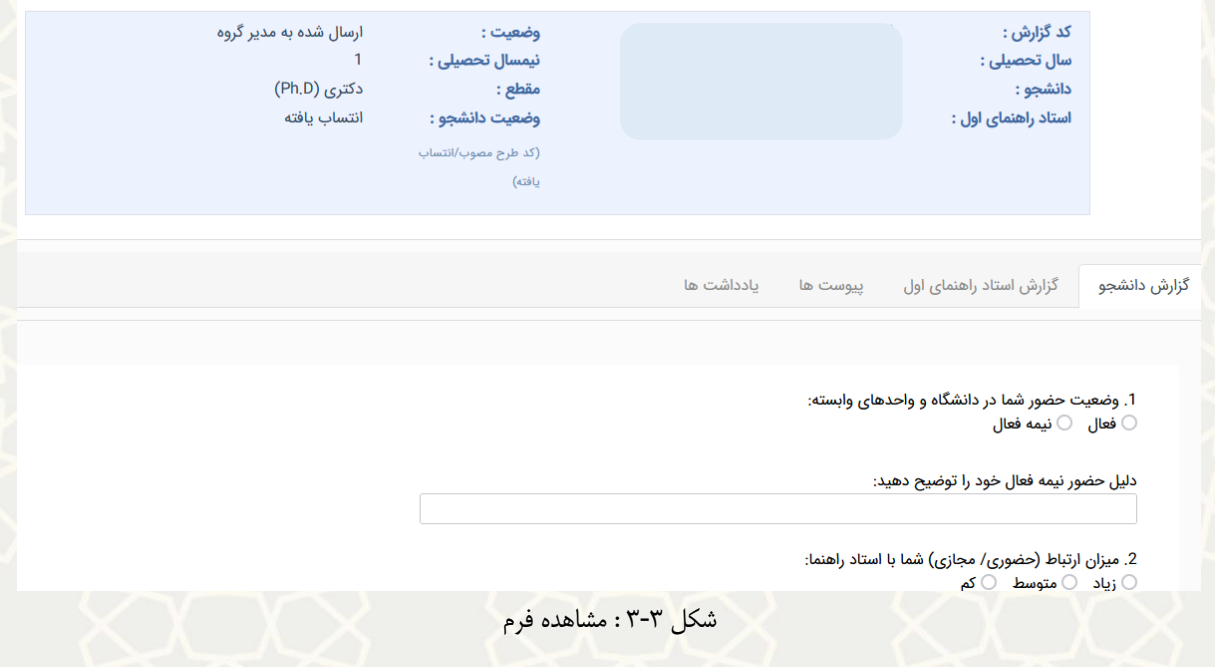

# <span id="page-3-0"></span>: مشاهده سابقه گردش فرم [\)شکل 4](#page-3-1)-3(.

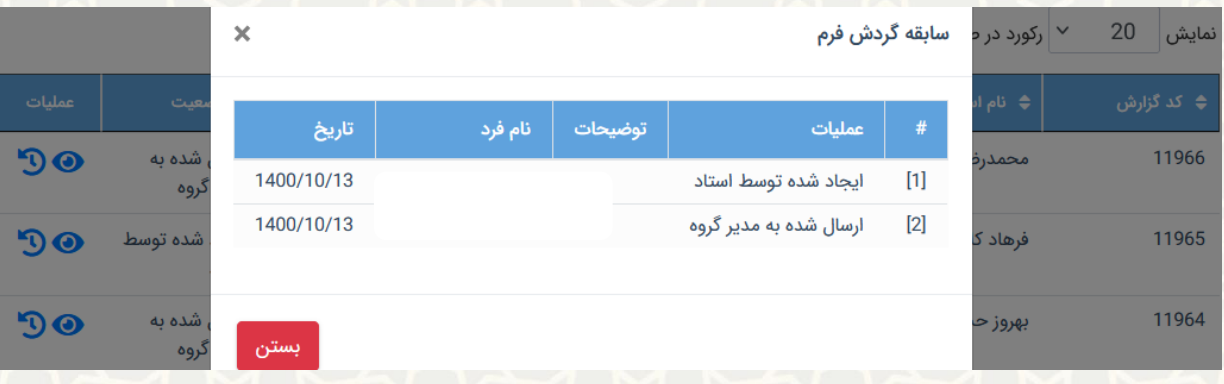

شکل :4-3 مشاهده سابقه گردش فرم

### <span id="page-3-1"></span>**– ارزيابي از استاد راهنما**

برای دسترسی به این بخش باید در سامانه ساعد ، به منوی گزارش عملکرد دانشجو بروید و گزینه ارزیابی از استاد راهنما را انتخاب نمایيد [\)شکل 5](#page-4-0)-3(.

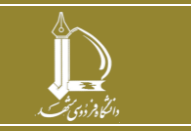

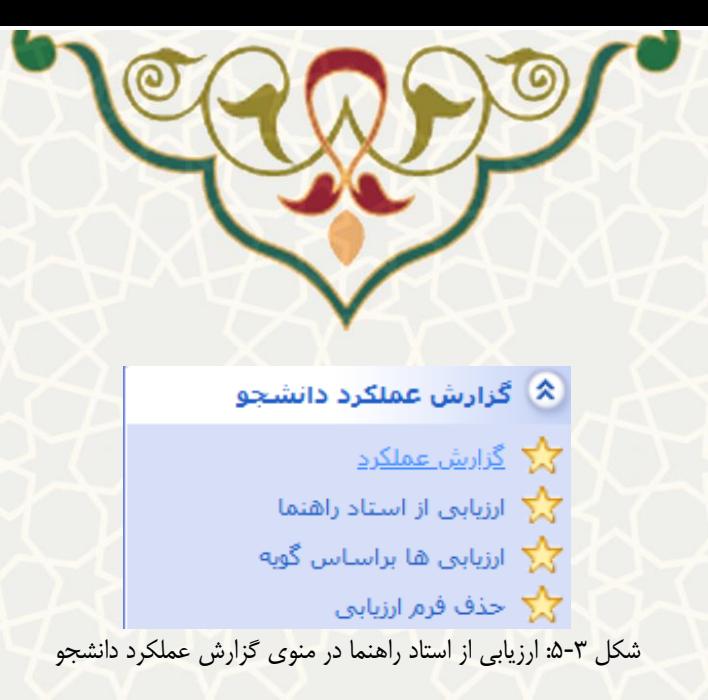

در این صفحه امکان فیلترکردن و م شاهده گزارش ارزیابی از ا ستاد راهنما به تفکیک سال و نیم سال وجود دارد

## <span id="page-4-0"></span>[\)شکل 6](#page-4-1)-3[شکل 6](#page-4-1)-3(.

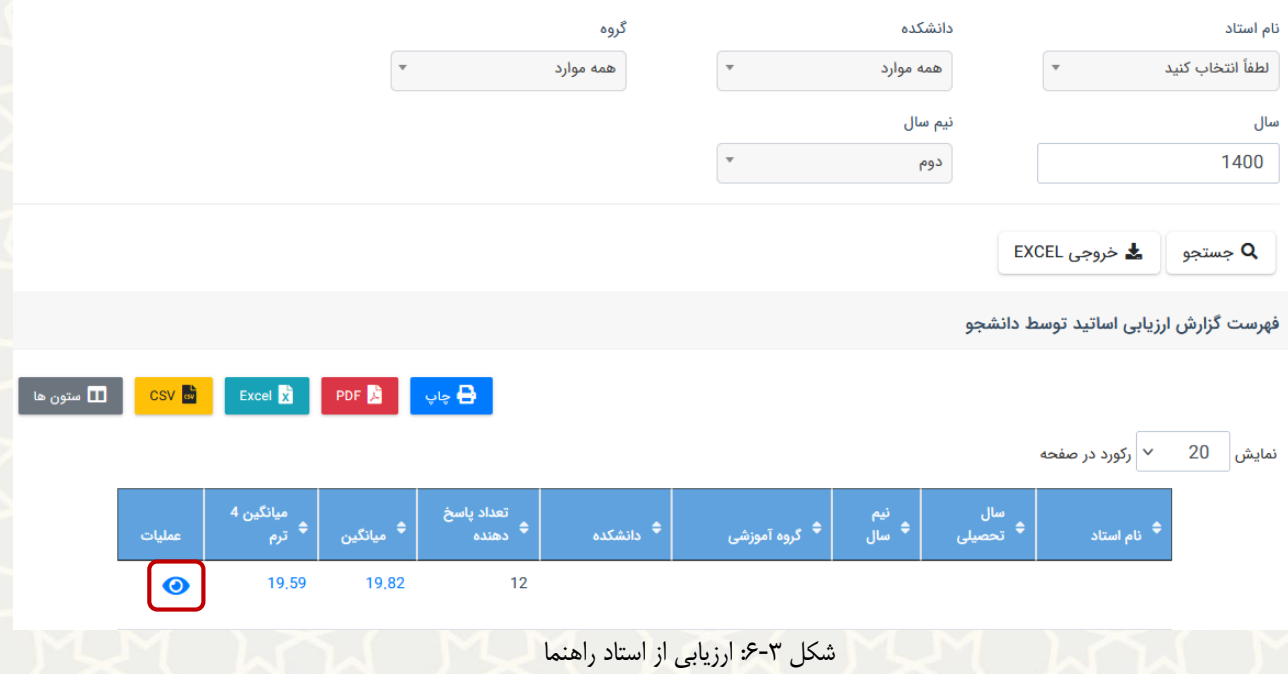

<span id="page-4-1"></span>: امکان چاپ از گزارش را فراهم آورده است. : امکان تهيه خروجی پی دی اف از گزارش را فراهم آورده است. : امکان تهيه خروجی اکسل از گزارش را فراهم آورده است. نه <mark>د‰ و ع</mark>مه خروجی csv از گزارش را فراهم آورده است.

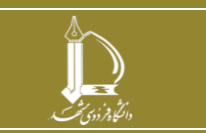

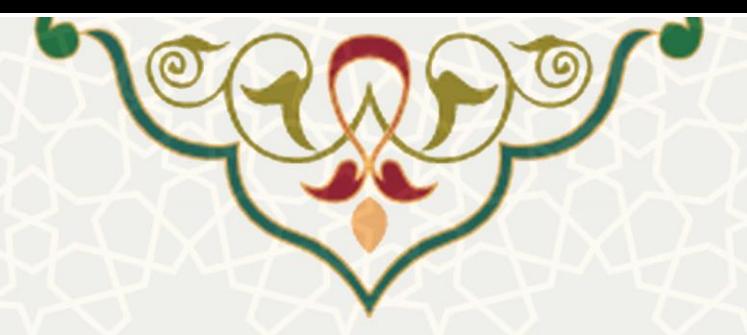

: مشاهده اطالعات ارزیابی استاد [\)شکل 7](#page-5-0)-3[شکل 7](#page-5-0)-3(.

اطلاعات ارزيابى استاد

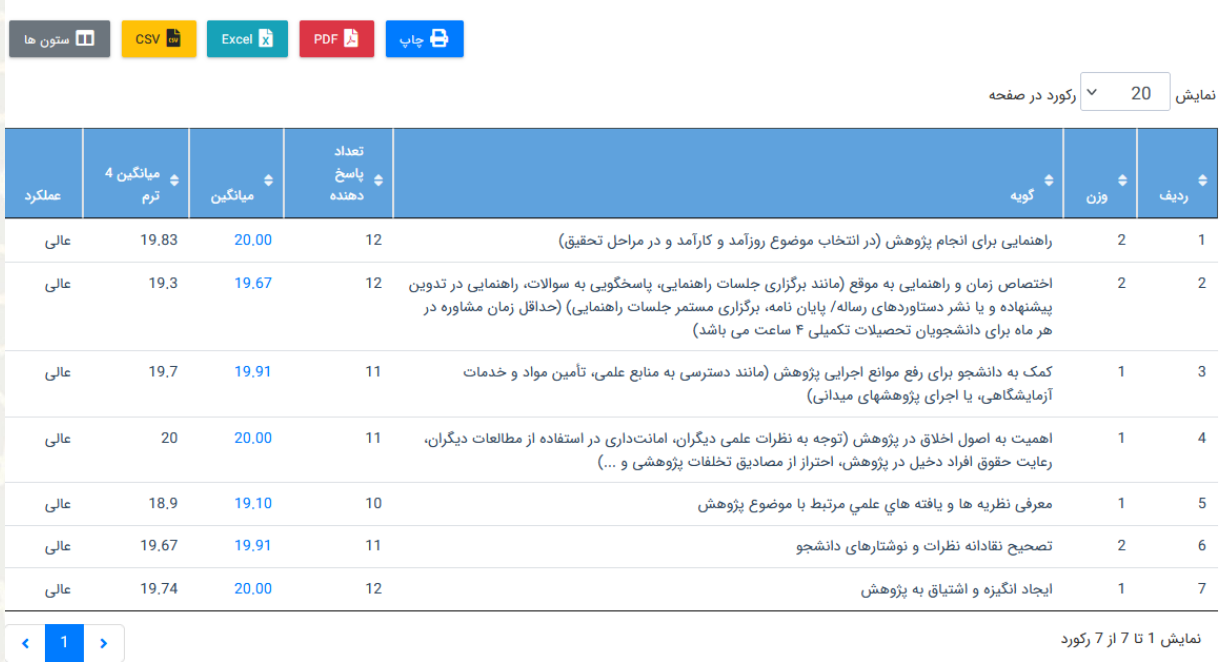

نمایش 1 تا 7 از 7 رکورد

شکل ٣-٧: اطلاعات ارزیابی استاد

### <span id="page-5-0"></span>**– ارزيابي بر اساس گويهها**

برای دسترسی به این بخش باید در سامانه ساعد ، به منوی گزارش عملکرد دانشجو بروید و گزینه ارزیابی بر اساس

گویهها را انتخاب نمایید (شکل ۳-۸).

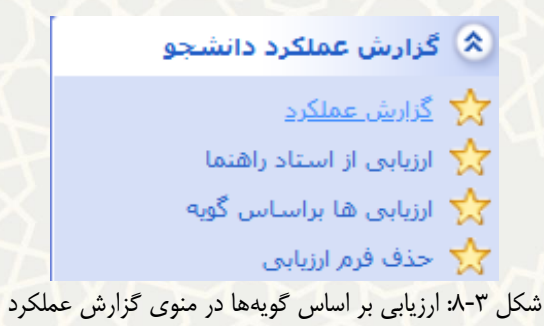

در این صفحه امکان فیلترکردن و مشاهده گزارش ارزیابی بر اساس گویهها وجود دارد (شکل ۳-۹).

<span id="page-5-1"></span>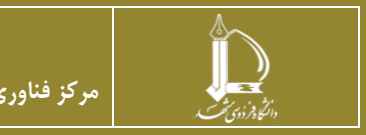

**گزارش عملکرد دانشجو h t t p : / / i c t . u m . a c . i r ارتباطات و اطالعات فناوری مرکز**

**صفحه 6 از 8**

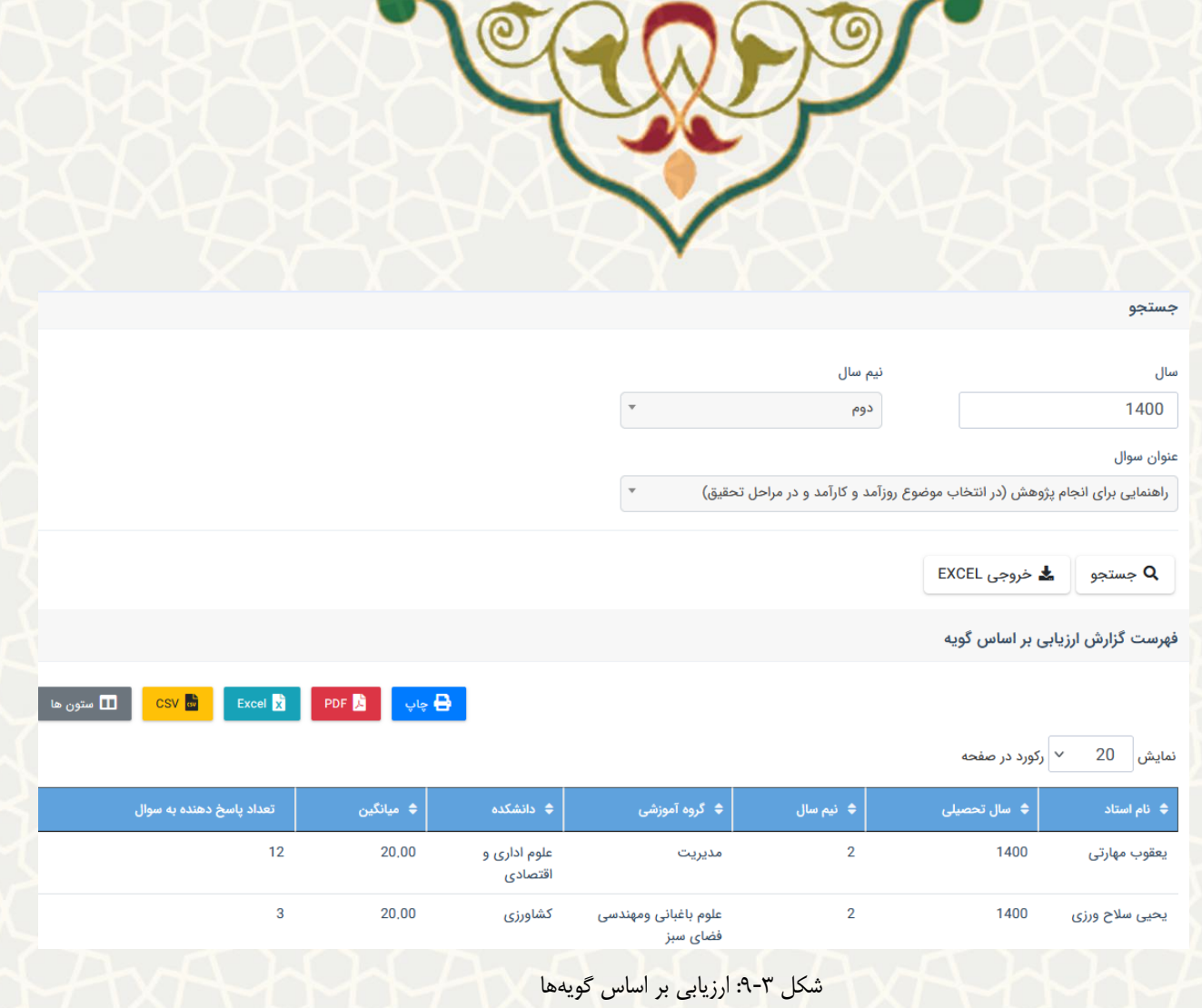

### <span id="page-6-0"></span>**– حذف فرم ارزيابي**

برای دسترسی به این بخش باید در سامانه ساعد ، به منوی گزارش عملکرد دانشجو بروید و گزینه حذف فرم ارزیابی را انتخاب نمایيد [\)شکل 10](#page-6-1)-3(.

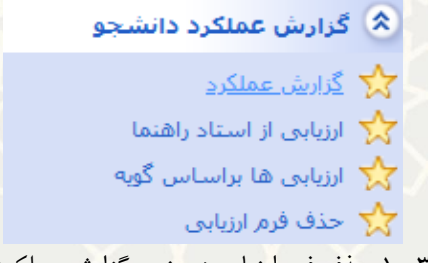

شکل ٣-١٠: حذف فرم ارزیابی در منوی گزارش عملکرد دانشجو

در این گزینه فهرست فرمهای ارزیابی استاد مشاهده میگردد و امکان حذف آن فقط برای کاربر ارشد فراهم شده است

<span id="page-6-1"></span>[\)شکل 11](#page-7-0)-3(.

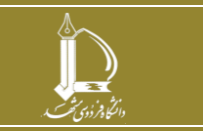

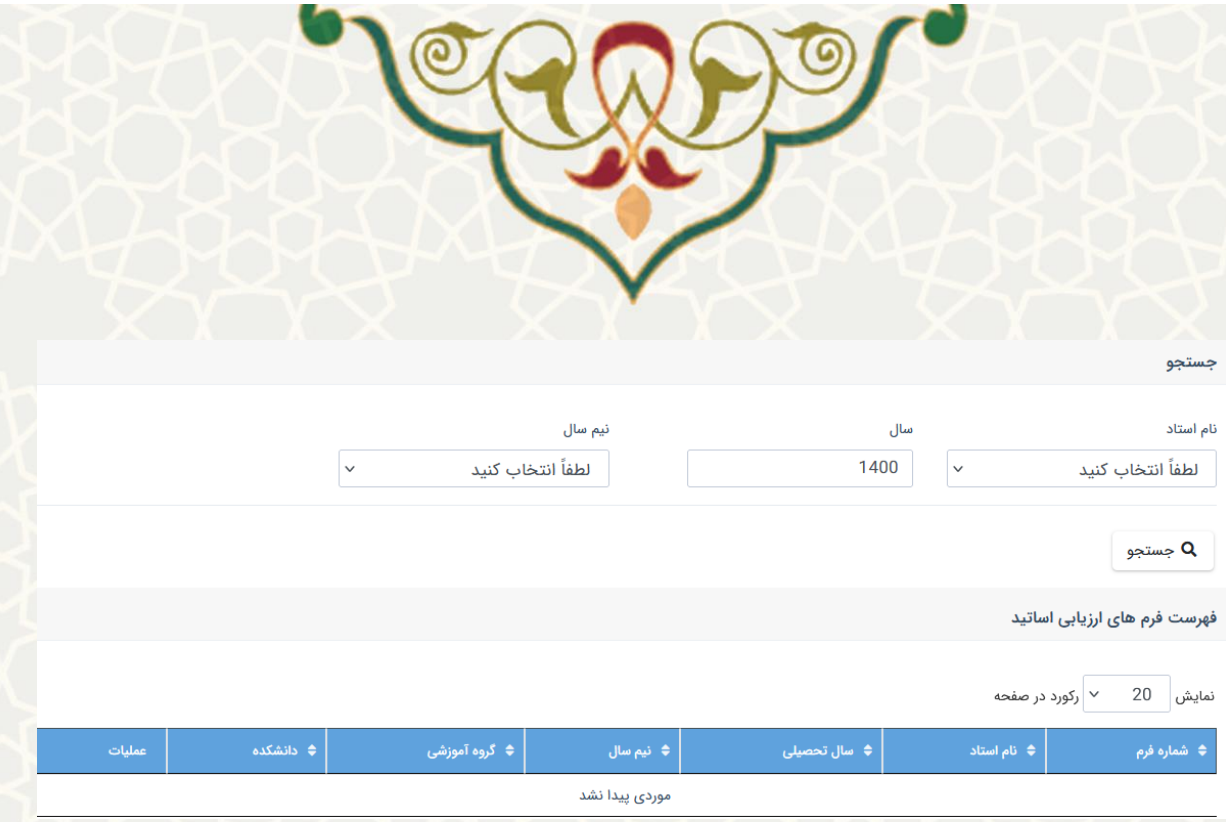

<span id="page-7-0"></span>شکل ۳-۱۱: حذف فرم ارزیاب<mark>ی</mark>

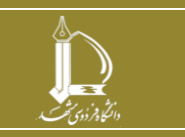

**گزارش عملکرد دانشجو**

**h t t p : / / i c t . u m . a c . i r ارتباطات و اطالعات فناوری مرکز**

**صفحه 8 از 8**